# 組合員証(大学生協アプリ)の登録方法・利用方法案内

(2024年新入学の組合員の保護者様向け)

2024/2/7

同志的。

大学生協アプリ、univcoopマイポータルでできること

- ・利用履歴の表示(保護者はunivcoopマイポータルでのみ可能)
- ・営業時間等の確認
- ※東北大学生協の加入手続きをお済ませください。 新入生の方は加入Webから申し込み頂けます ・CO・OP学生総合共済、学生賠償責任保険の加入状況(共済マイページ)の表示 など

#### 【重要】

・保護者様ご本人のスマートフォンに設定をしてください。

・保護者様本人のメールアドレスで作業を行ってください。(組合員ご本人【お子様】のメールアドレス等で登録作業を行い ますと、組合員ご本人が大学入学後にアプリを使用する際の認証が出来なく場合がございます)

#### STEP1 『【重要】大学生協加入組合員番号のお知らせと「アプリ登録」のお願い』メールが届く

- 次のドメインの受信許可をあらかじめ設定しておいて下さい。
- @univ.coop,@microsoft.com, @pokepay.jp • 加入Webで手続きが完了した方は「東北大学生協Web手続き完了のお知らせ」メールが届いた後に、上記のタ イトルのメールが届きます。**届かない場合は、迷惑メールフォルダ等もご確認ください。**
- メールアドレスのご登録が誤っている可能性がある場合は、お問い合わせフォームよりご連絡ください。

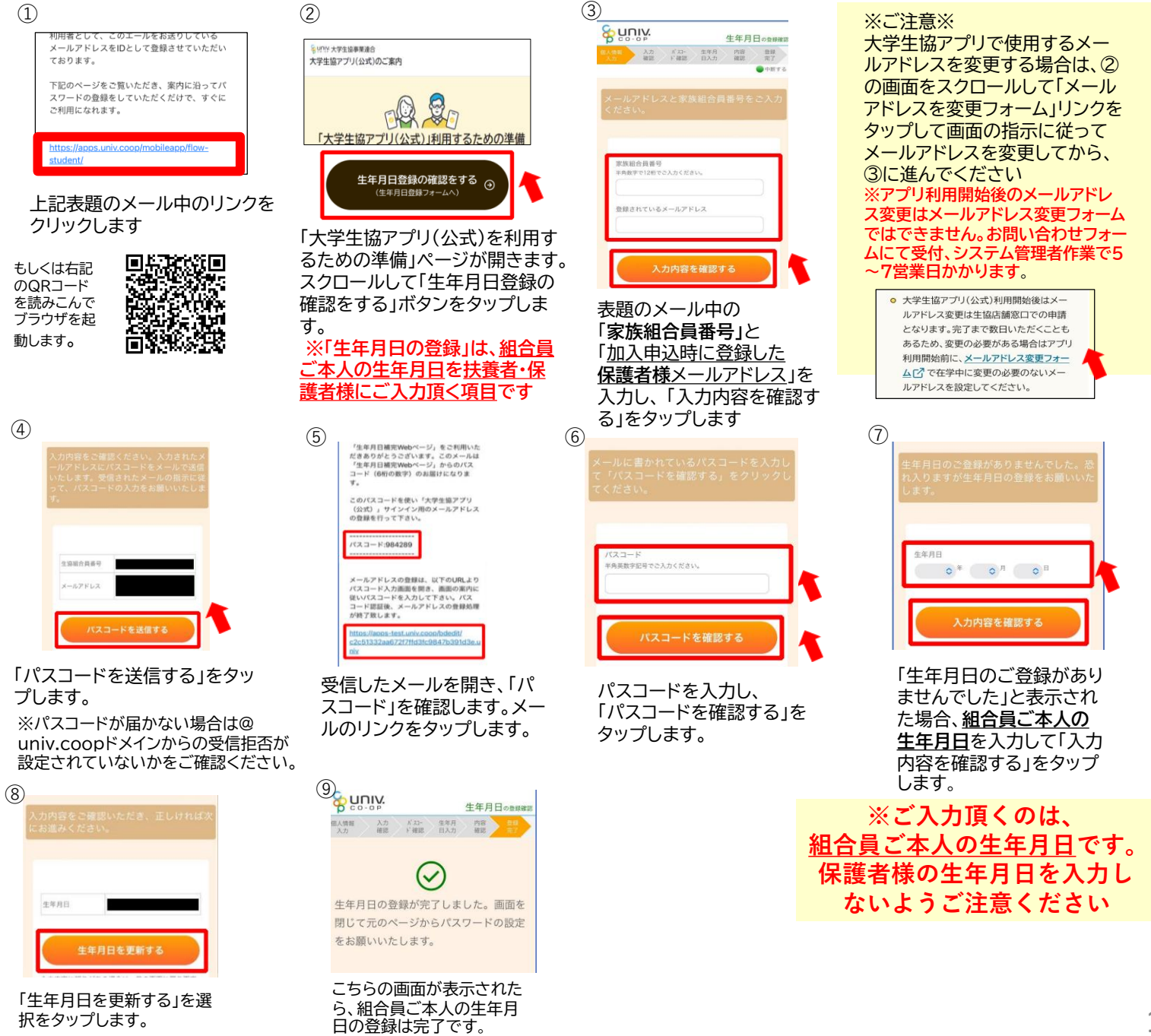

### STEP2 パスワードの設定を行う

- 保護者様ご本人のスマートフォンに設定をしてください。
- 保護者様ご本人のメールアドレスで作業を行ってください。(組合員ご本人【お子様】の方のメールアドレス等で登録作業を 行いますと、組合員ご本人が大学入学後にアプリを使用する際認証が出来なくなる場合がございます)
- 設定には10分から15分ほどかかります。電波状態の良い場所で作業を行ってください。途中で設定作業を中断すると、 「ログインエラー」等の原因となります(システム管理者での作業が必要となり、修復に時間がかかります)。登録方法に目を 通して流れを確認してから作業をおこなってください。

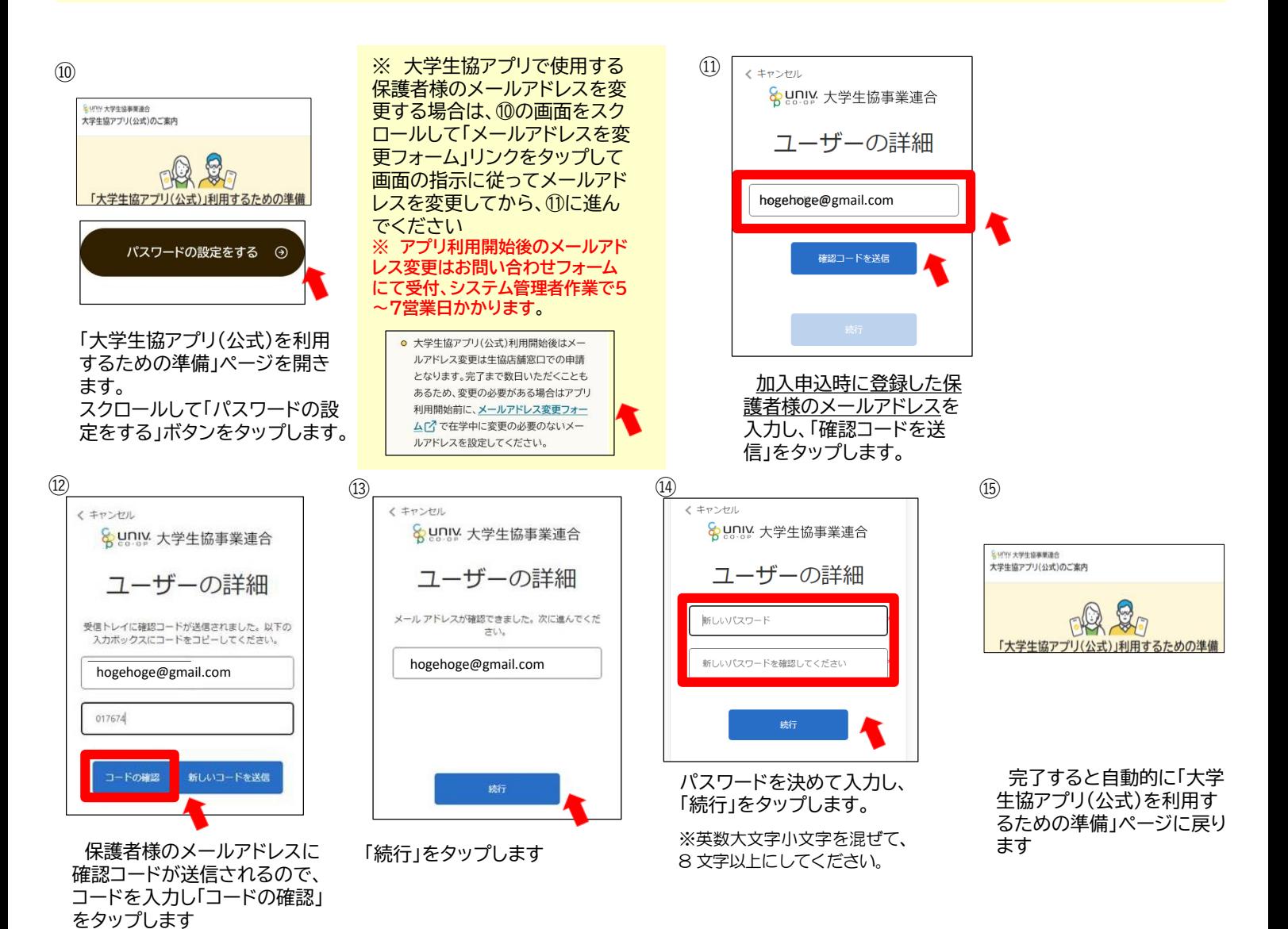

# STEP3 大学生協アプリ(公式)をインストール

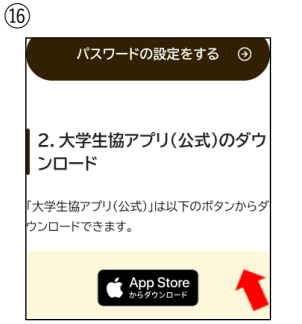

画面をスクロールし、ダウンロード リンクよりダウンロード、インストー ルします。

もしくは、下の2次元コードを読み取ってアプリをダウンロード、インストールしてください

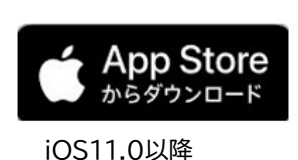

(日本語環境のみ)

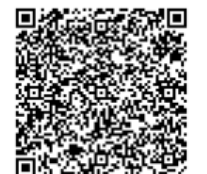

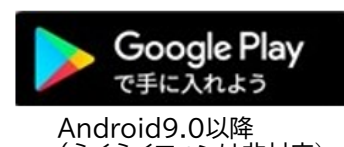

(らくらくフォンは非対応)

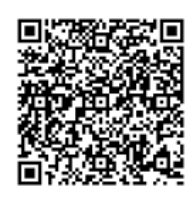

## STEP4 大学生協アプリ(公式)にサインイン

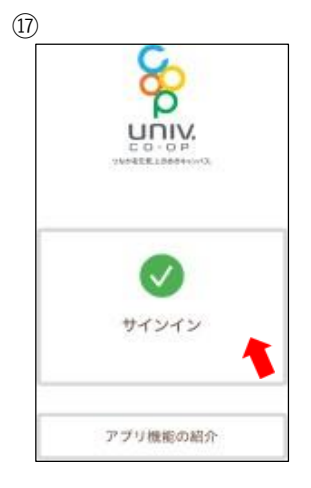

大学生協アプリ(公式)を 起動し、「サインイン」をタップ

メールアドレス でサインインする hogehoge@gmail.com ............ ドを忘れた場 |登録の際にソーシャル] って登録した ウントを選 以下から、<br>択してくだ Google

加入時に登録した保護者様の メールアドレスと、⑭で設定 したパスワードを入力してサ インインをタップ。

**※ソーシャルアカウントでは サインインしないでください (エラーの原因となります)**

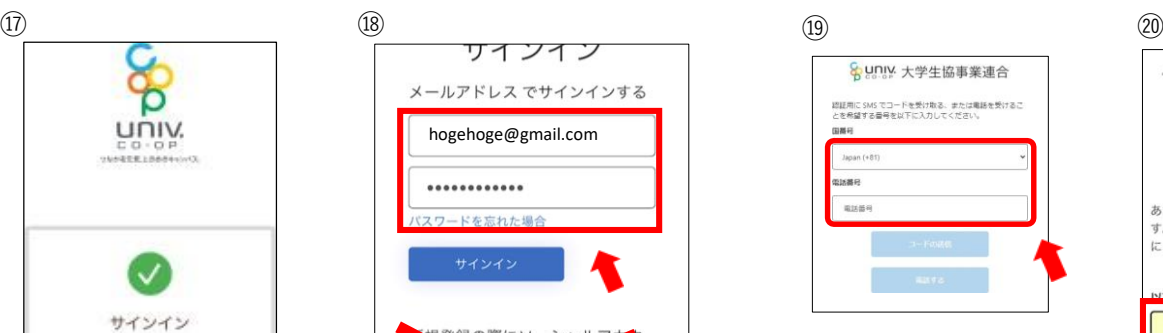

多要素認証」の画面が表示され たら、国番号は「Japan(+81)」 を選択、電話番号は保護者様 ご本人の携帯電番号を入力し、 「コードを送信」をタップ

※こちらにご入力頂く電話番号 にSMSもしくは、認証の電話がか かってくるため、その場でSMS, 及び電話が確認ができる電話番 号をご登録ください。

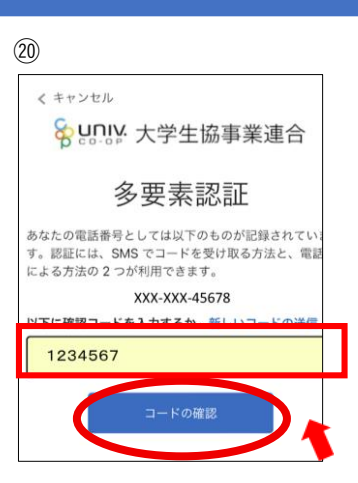

⑲SMSで送られてきた確認コードを 入力してコードの確認をタップ。

(SMSを利用できない場合は、「電話をする」をタップ し、電話のメッセージに従ってください。)

# STEP5 大学生協電子マネー(PokePay)の登録

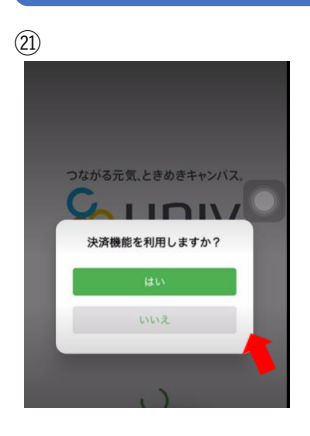

「決済機能を利用しますか?」 のアラートが表示されるので、 「はい」をタップ

「いいえ」を押した場合はアプリ の決済画面を押すと上の画面が表 示されるので、「はい」をタップ してください。

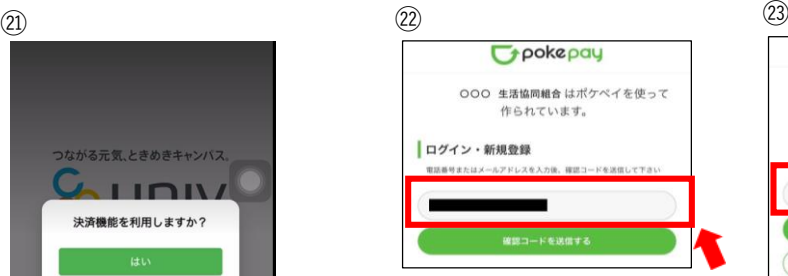

pokepayの画面が開いたら、 保護者様の携帯電話番号もし くは保護者様のメールアドレ スを入力し「確認コードを送 信する」をタップします。

※こちらにご入力頂く電話番号、 メールアドレスに確認コードが 送信されるため、その場で確認 コードが確認ができる電話番号、 メールアドレスをご登録くださ い。

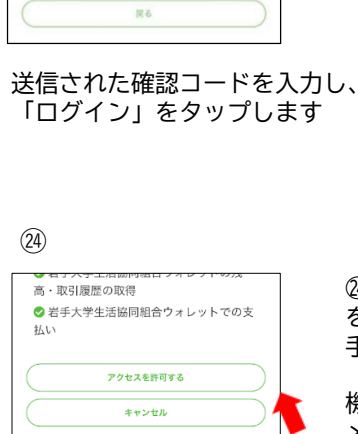

**Typokepay** 

作られています。

OOOO××××△△△△ 宛に

000 生活協同組合 はポケペイを使って

アクセス許可が求められま すので、「アクセスを許可 する」をタップします。

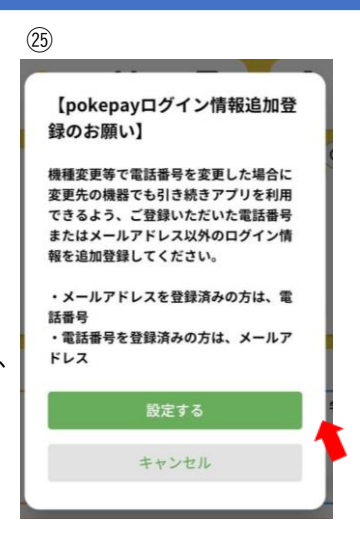

㉔画面の指示に従ってログイン情報 を追加します。 手順は㉑、㉒と同様です。 (「キャンセル」しても使えますが、 機種変更等に備えて携帯電話番号、 メールの両方でログイン設定するこ とを推奨します)

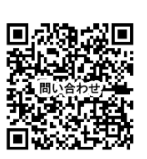